# **Checking out a Library Book to your Android Device**

There are two ways to checkout, download and enjoy library eBooks on Android tablets and smart phones. To have access to the full collection of library eBooks, it is important to understand both options.

Option 1: Get the Overdrive Media Console app (Adobe EPUB eBooks) Option 2: Get the Kindle App for Android devices (Kindle eBooks)

# **Option 1: Get the OverDrive Media Console App**

# **Step 1: Preparing your device with OverDrive Media Console (first time only)**

- Download the free Overdrive Media Console App:
	- o Open the Google Play Store
	- o Search Overdrive Media Console
	- o Touch the Overdrive icon, next tap **Install**, then **Accept**
- Open the Overdrive App, then tap Settings.
- Tap Authorize and enter your Adobe ID. If you need to create an Adobe ID, tap the **Get a Free Adobe ID button**. Fill in the short Adobe.com form and tap **Create**.
- Return to Settings and **Authorize** to enter your Adobe ID. Your app is successfully authorized when you see your email address above the **Deauthorize button**.

## **Step 2: Search, Checkout & Download Library Books**

- Tap the **Menu** icon and choose **Get Books**.
- Tap **Add a Library**, enter 95051 and tap **Search**
- Tap Santa Clara City Library.
- Tap the star next **to Northern California Digital Library**. This will save NCDL as a favorite.
- Next tap Northern California Digital Library to open the site.
- Touch **Account** at the top right of the screen and select Santa Clara City Library from the drop down menu. You will be prompted to enter your library card number to sign in. *Tip! Select your preferred loan period for eBooks by Touching Settings and choosing from 7, 14, or 21 days. You only need to do this once.*
- Search for a book: Touch **Advanced Search**. Under format, select **EPUB eBooks**. We also recommend checking the box "only show titles with copies available" to find books available for immediate checkout.
- Once you find a title, touch the cover, and touch the **Borrow** button.
- At the next screen, touch **Download**, and select **EPUB eBook**.
- Touch **Confirm and Download**
- Touch the **Menu** icon, and then touch **Bookshelf** to enjoy the books you have downloaded!

## **Returning an eBook early**

The book will automatically be returned on the due date, but if you want to return it early, follow these optional steps:

- Open the Overdrive Media Console app.
- On your Bookshelf, find the title you wish to return.
- Tap on the book cover, to bring up the **return/delete** options
- Tap the Return/Delete icon, then Select Return then Delete from the choices offered.

#### For Additional Assistance

- View the step-by step video for Android at: [http://www.overdrive.com/help-videos/#android](http://www.overdrive.com/help-videos/%23android)
- Visit Santa Clara City Library or call us: 1-408-615-2900.
- View the Help Overdrive Help section of the NCDL website: <http://help.overdrive.com/article/0479/Getting-started-with-Android>

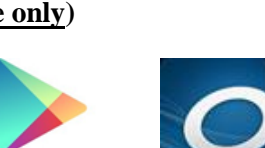

Google play

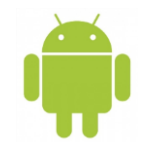

# Option 2. Get the Kindle App

#### **Step 1: Preparing your Device (first time only)**

- Download the free Kindle app:
	- o Open the Google Play Store
	- o Search: Kindle
	- o Touch the Kindle icon, next tap **Install**, then **Accept**

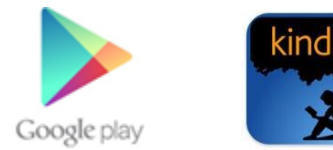

#### **Step 2: Choosing and Checking Out a Book**

- Open your browser. Go to <http://www.amazon.com/> and sign in to your account. Reduce this window.
- In another window, go to Northern California Digital Library: [http://califa.lib.overdrive.com](http://califa.lib.overdrive.com/) .
- Touch the **Account** tab at the top of page and select **Santa Clara City Library** from the list.
- Enter your library card number. Touch **Sign In**. *Tip: Select your preferred lending period for eBooks by touching Settings and choosing 7, 14, or 21 days. You only need to do this once.*
- To search for a book, touch **Advanced search**.
	- o Under **Format**, select **Kindle** Books. Check the box, 'Only show titles with copies available" to find books available for immediate checkout.
	- o Tip: Place a hold on a title that is checked out. You will be notified when it becomes available.
- When you find a title you like, touch its cover, then touch the **Borrow** button**.**
- Touch **Download,** and select **Kindle Book**.
- Touch **Confirm & Download**
- Your browser will open Amazon's web page in a new tab.
- The book cover appears. Make sure the *Deliver to* box names the appropriate device.
- Touch **Get Library Book**
- Close all windows. Open the Kindle app. If the book does not appear on the home screen, touch the icon of a circular arrow on the lower left hand side of the screen. This will synchronize the app.
- The book should appear on the Kindle app's home screen.

#### **Returning an eBook Early**

The book will be returned automatically on the due date, but you may want to return it early.

- Go to Amazon.com and log in to your account.
- Choose **Manage Your Kindle**. You will see a list of books you own or have borrowed.
- To the right of the title you wish to return, click **Actions**.
- A menu will display select **Return this book**.
- If you'd like to remove it from your list, go to Actions again and select: **Delete from Library**.

#### **For Additional Assistance**

- Watch Overdrive Help video for the kindle reading app at [http://www.overdrive.com/help-videos/#kindle](http://www.overdrive.com/help-videos/%23kindle)
- Visit Santa Clara City Library location or call us: 1-408-615-2900.